## INSTRUCTIVO DE INGLÉS NIVEL 6

# MÓDULO 3 (meses 7 y 8)

### [GRUPO B] SEXTO PRIMARIA I, II y III BÁSICO IV y V BACHILLERATO

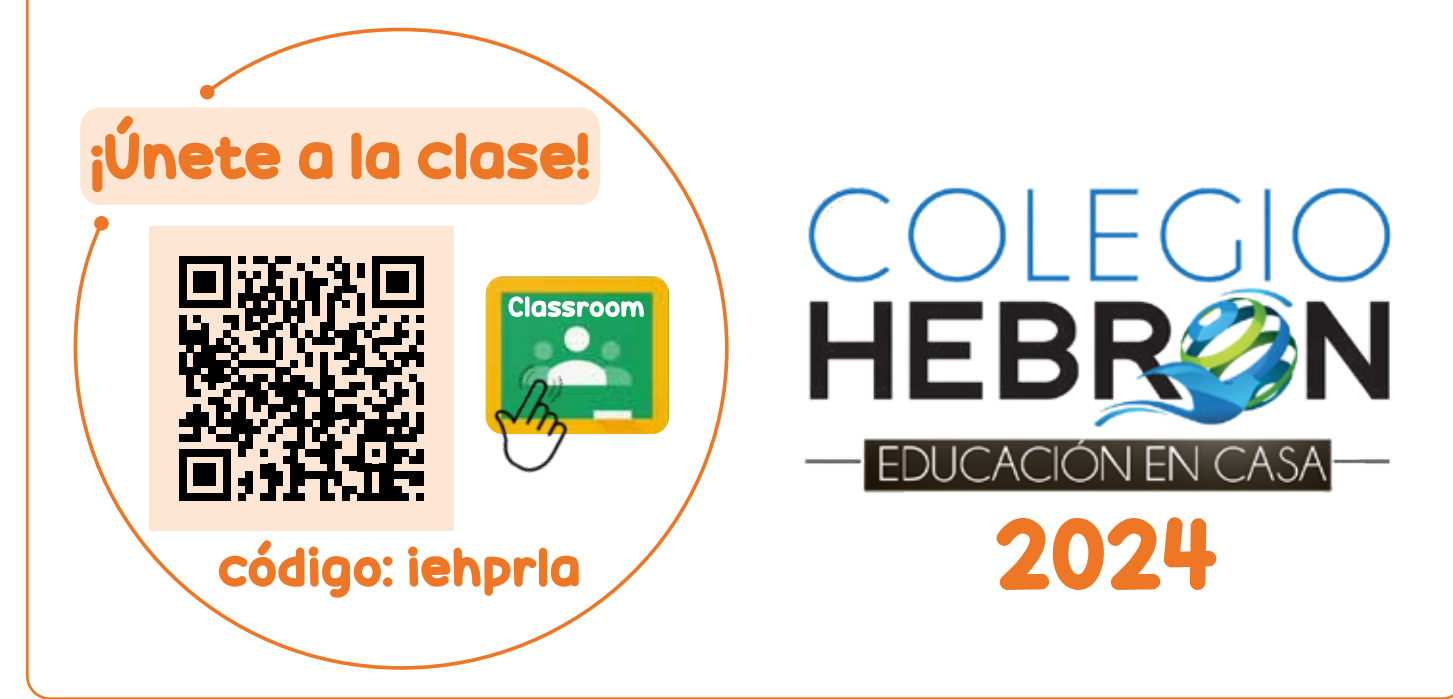

#### ¿Cómo estudio Inglés?

**TODOS LAS LECCIONES, EJERCICIOS Y EVALUACIONES SE REALIZARÁN EN LA PLATAFORMA MOBIUS.** 

Debe ingresar al enlace: https://colegiohebron.mobius.cloud/login y utilizar el mismo usuario y contraseña de Aleks.

Estudio una **lección** cada día.

1

- Escucho el **audio** que corresponde a la lección estudiada.
- Realizo los **ejercicios** que corresponden a la lección estudiada.
- Debo seleccionar el botón de enviar (*submit*) al completar las actividades. De lo contrario, no aparecerán como completadas.
- Las lecciones y actividades estarán habilitadas de acuerdo con las fechas establecidas en el Plan Anual de Actividades.
- Si no entrego tareas o evaluaciones en la fecha establecida, estas NO se tomarán en cuenta y mi calificación se verá afectada.
- Después de algunas actividades debo resolver un **Spelling Test**.
- Solamente cuento con 1 intento para estas evaluaciones.
- **O Tendré 30 minutos para** resolverlas.

 $\overline{2}$ 

Al terminar un mes de lecciones, debo resolver la **evaluación mensual (Test)**, en la fecha establecida en el Calendario de Actividades.

**O Tendré 50 minutos para** resolverla.

3

Debido a que las evaluaciones sirven para tener un parámetro del aprendizaje del alumno, el mismo no debe tener acceso al material de estudio, ni recibir ayuda con las respuestas durante el examen.

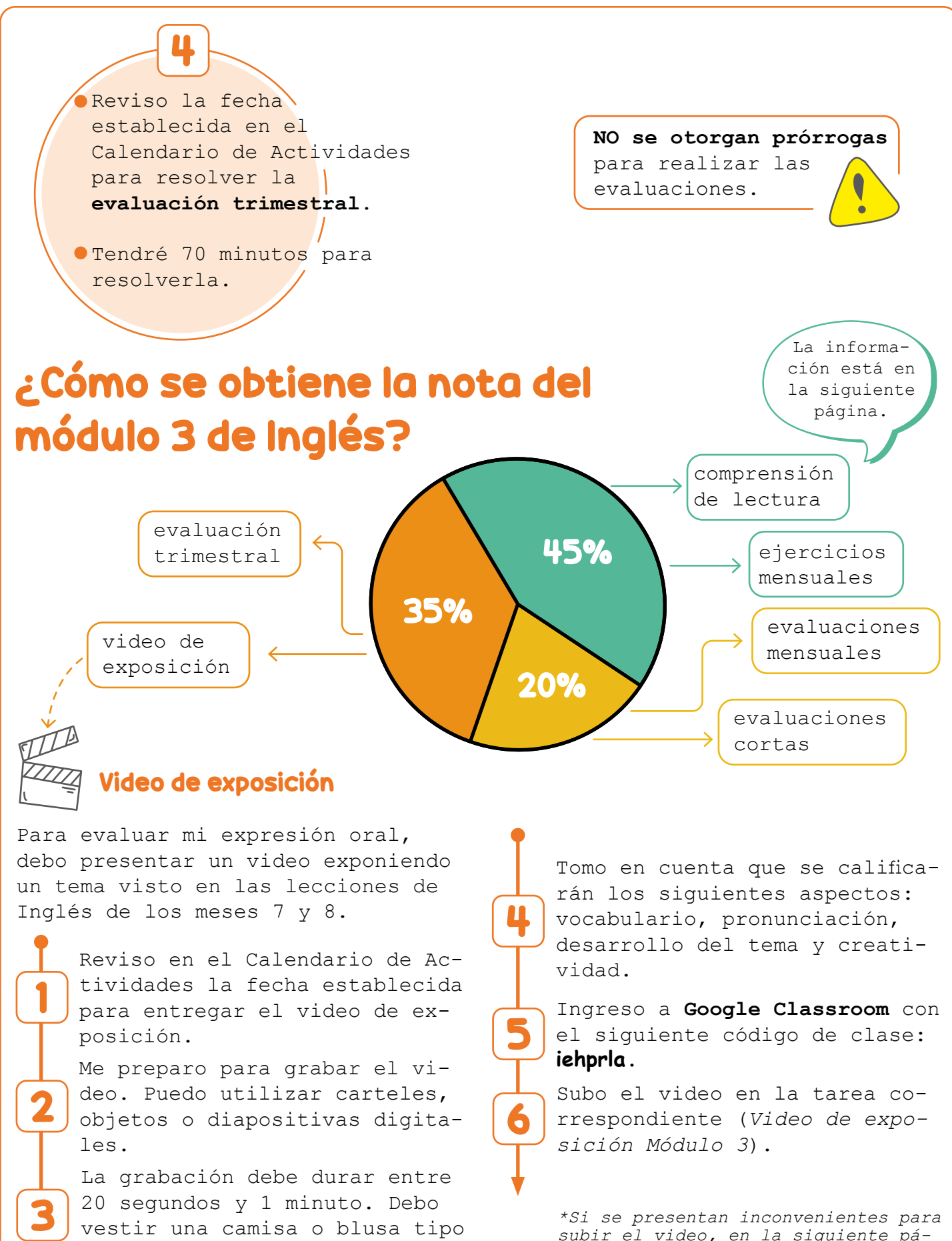

*subir el video, en la siguiente página encontrará otra opción.* 

polo o formal.

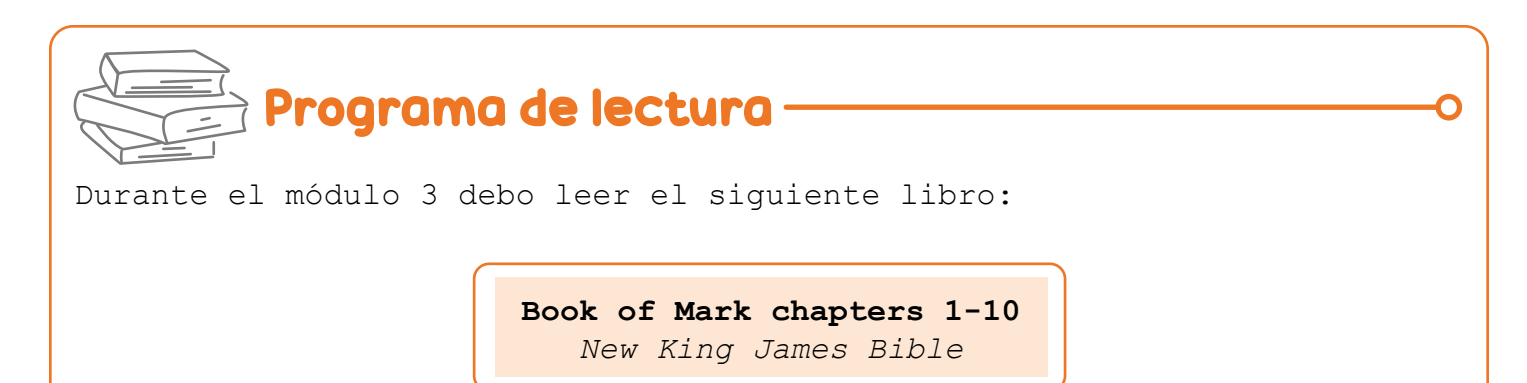

Distribuyo la lectura del libro durante el estudio de los meses 7 y 8.

- Al terminar de leer el libro, ingreso a la tarea en Mobius llamada *Comprehension Check: Mark 1-10*.
- Respondo las preguntas y realizo los ejercicios de la lectura.
- Hago clic en submit lesson al finalizar.

#### SEGUNDA OPCIÓN PARA SUBIR EL VIDEO DE LA EVALUACIÓN ORAL

Si por alguna razón no le es posible subir el video a Classroom o entregar la tarea correspondiente al video, existe otra opción para entregar el video.

Siga los siguientes pasos:

- 1. Ingrese a su cuenta de Google Drive (puede utilizar también la aplicación Mega).
- 2. Subir el video a su cuenta y esperar a que cargue. Si el archivo es muy pesado, esto puede llevar varios minutos.
- 3. Dar clic sobre el archivo y copiar el enlace del mismo (buscar en las opciones que da Drive o Mega).
- 4. Ingresar a la tarea en Classroom y pegar en un comentario el enlace copiado anteriormente. Enviar el comentario.
- 5. Indicar el nombre completo del alumno en el mismo comentario o en otro. Enviar el comentario.
- 6. Dar clic en "entregar tarea".

NOTA: Debe asegurarse que el video que subió a su cuenta no tiene restricción de acceso, para que la maestra pueda visualizarlo sin problema.

> Si tiene consultas de Inglés, puede escribir al correo de la orientadora de grado.